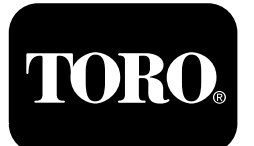

**Form No. 3433-790 Rev C Sæt til X25 GeoLink®-præcisionssprøjtesystem Softwareversion 4.04**

**Quick Start Guide**

**Kontakt Toro NSN på 1-844-GEOLINK (1-844-436-5465) eller GeoLinkNSNTech@toro.com med henblik på kundeservice.**

**Bemærk:** Skærmen er i STANDARDTILSTAND efter opstart. Se *betjeningsvejledning* til GeoLink-enheden for skift af tilstand.

**Bemærk:** Brug maskinens tændingsnøgle til at starte eller slukke skærmen, modtageren og sektionsstyreenheden.

### **Brug af touchskærmen**

Oplysninger om sprøjten vises på skærmen, når du rører ved og aktiverer de enkelte ikoner.

- •Tryk på et ikon på skærmen for at se, hvad der vises på skærmen.
- •Tryk på et ikon for at vælge en funktion, hvorefter de tilhørende indstillinger vises.
- •Tryk på indstillingerne efter behov, og tryk på det grønne fluebensikon for den nye visning.

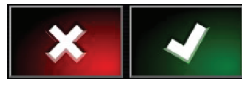

**Figur 1**

g294063

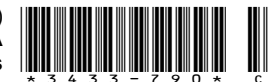

<span id="page-1-0"></span>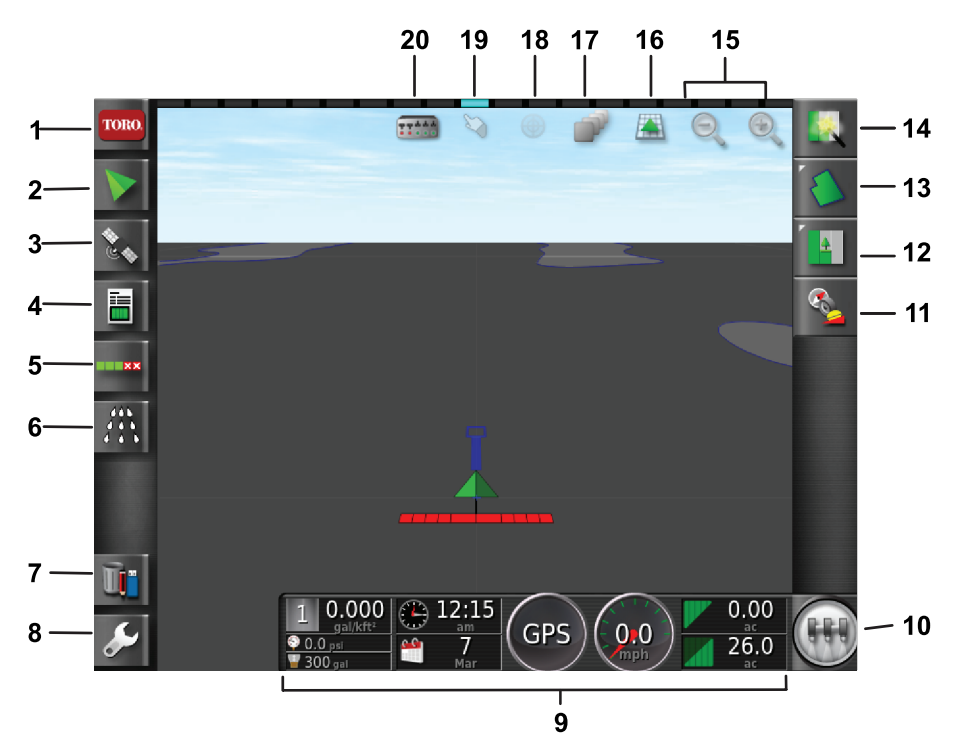

g294048

g294615

#### **Figur 2**

#### Startskærmbillede i standardtilstand er vist

- 1. Ikon for systemoplysninger 6. Ikon for sprøjtestyreenhed 11. Ikon for modtagerkalibre-
- 
- 
- 4. Ikon for joboplysninger 9. Vis instrumentbræt 14. Ikon for Hurtig start 19. Ikon for skelvalg
- 5. Ikon for automatisk sektionsstyring
- 
- 2. Retningsikon 7. Lagerstyringsikon 12. Ikon for jobmenu 17. Ikon for kortlag
	-
	-
	-
- ring
- 
- 
- 
- 
- 16. Skærmvisningsikon
- 
- 3. GPS-ikon 8. Opsætningsikon 13. Ikon for banemenu 18. Kortcentreringsvisning
	-
	- 10. Ikon for hovedkontakt 15. Ikon for zoomfunktion 20. Ikon for sektionsvisning

#### **Identifikation af softwareversionen**

Tryk på Toro-ikonet øverst i skærmens venstre hjørne for at få vist softwareversionen.

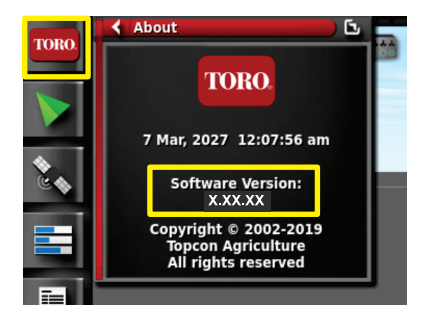

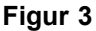

# **Brug af Hurtig start**

Tryk på ikonet for hurtig start (Figur 2), hvorefter en guide fører dig gennem trinnene i denne vejledning.

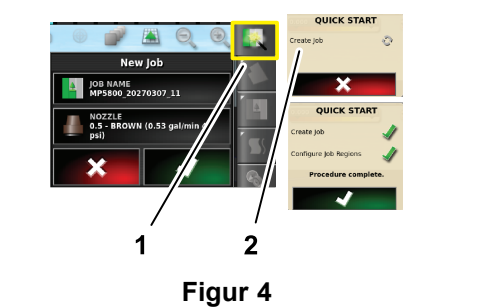

- 1. Ikon for hurtig start 2. Guide
	-

### **Oprettelse af en bane**

**Bemærk:** Opret en separat bane for hver ejendom. Hver bane kan indeholde flere skel.

- 1. Tryk på ikonet for banemenu.
- 2. Tryk på ikonet for ny bane.
- 3. Tryk på ikonet for banenavnet, indtast banenavnet, og tryk på det grønne fluebensikon ([Figur](#page-2-0) 5).

g294808

<span id="page-2-0"></span>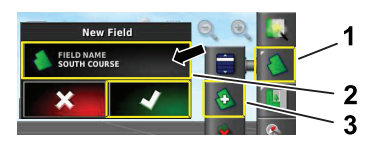

**Figur 5**

- 
- 1. Ikon for banemenu 3. Ikon for ny bane

g294047

g294392

g294470

- 2. Ikon for banenavn
- 
- **Oprettelse af et nyt baneskel**

**Bemærk:** Skellet oprettes på ydersiden midt for det forreste, venstre dæk.

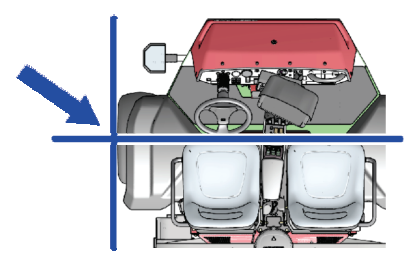

**Figur 6**

- 1. Kør til arbejdsstedets baneområde.
- 2. Tryk på ikonet for banemenu.

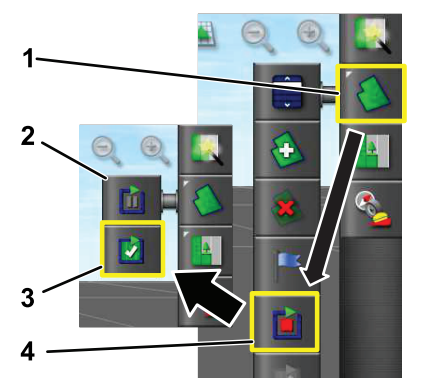

**Figur 7**

- 
- 1. Ikon for banemenu 3. Ikon for fuldførelse af registrering
- 2. Ikon for pause i registrering
- 4. Ikon for registrering af skel
- 3. Tryk på ikonet for registrering af baneskel.
- 4. Kør maskinen rundt om skellets perimeter.
- 5. Når du er tæt på begyndelsen af skellets perimeter, skal du trykke på ikonet for fuldførelse af skellet.

#### **Navngivning og kategorisering af et baneskel**

**Bemærk:** De skel, som du opretter og gemmer, er kun nøjagtige og kan kun gentages, hvis grænsen oprettes vha. RTK-korrektion.

- 1. Når et skel er oprettet, skal du holde fingeren på skellinjen.
- 2. Når skellinjen er fremhævet, skal du fjerne fingeren fra skærmen, hvorefter menuen for redigering af skel åbnes.
- 3. Tryk på navneikonet, indtast navnet på skellet, og tryk på det grønne fluebensikon.
- 4. Tryk på ikonet for områdetype, og vælg et kategoriseret område, arbejdsområde, udelukket område eller deaktiveret.
- 5. Tryk på kategoriikonet, og vælg en forudindstillet kategori, eller opret en ny kategori.
- 6. Tryk på det grønne fluebensikon

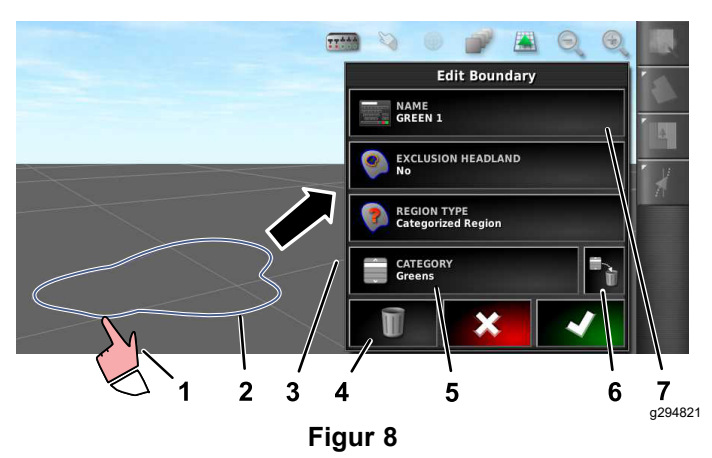

- 1. Vælg skellet med fingeren 5. Kategoriikon
- 
- 
- 
- 3. Menu for redigering af skel 7. Ikon for navn på skel
- 2. Skel 6. Ikon for sletning af kategori
	-
- 4. Ikon for sletning af skel

### **Oprettelse af produkt og tankvolumen**

**Bemærk:** Sørg for, at enhederne passer til din brug. Se afsnittet om valg af korrekte måleenheder i *betjeningsvejledningen* til Geolink-enheden.

- 1. Fyld sprøjtetanken med rent vand.
- 2. Tryk på ikonet for sprøjtedoseringsstyreenhed, og udvid minivisningen for doseringsstyreenheden ([Figur](#page-3-0) 9).
- 3. Tryk på ikonet for valg af produkt.
- <span id="page-3-0"></span>4. I pop op-vinduet skal du trykke på ikonet for produktnavn og vælge et forudprogrammeret produkt eller et nyt produkt.
- 5. Hvis du trykker på ikonet for nyt produkt og det grønne fluebensikon, startes guiden til opsætning af et nyt produkt.
- 6. I vinduet for opsætning af et nyt produkt skal du trykke på ikonet for brugerdefineret produkt og højrepilsikonet.
- 7. Tryk på ikonet for produktnavn, indtast det nye produktnavn via pop op-tastaturvinduet, tryk på det grønne fluebensikon, og tryk derefter på højrepilsikonet.
- 8. Tryk på ikonet for doseringsinterval, indtast det interval, som doseringen skal øges med, og tryk på det grønne fluebensikon.
- 9. Tryk på ikonet for produktdosering 1 eller 2, indtast dosering af produktet, tryk på det grønne fluebensikon, og tryk derefter på højrepilsikonet.
- 10. Tryk på det grønne fluebensikon i pop op-vinduet for lagring af produktindstillingerne.
- 11. I pop op-vinduet for opfyldning af tanken skal du trykke på ikonet for enten ja eller nej for at vælge det nye produkt til sprøjtetanken.

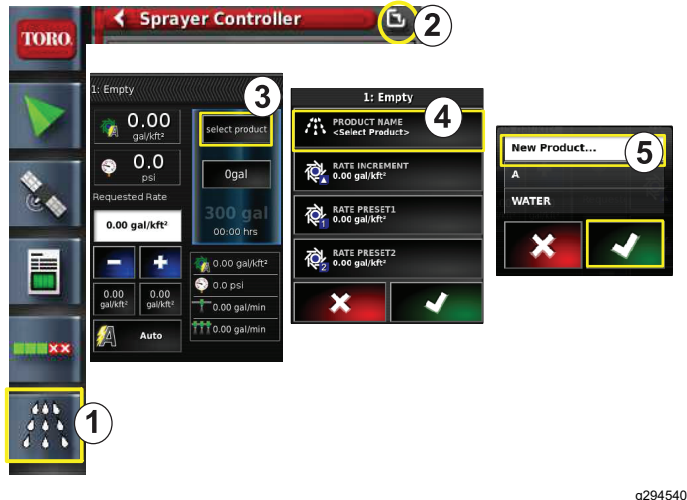

**Figur 9**

- 1. Ikon for sprøjtedoseringsstyreenhed 4. Ikon for produktnavn
- 
- 2. Udvidelsesikon 5. Ikon for nyt produkt (opsætning)
- 3. Ikon for valg af produkt

# **Sprøjtning af et skel**

- 1. Tryk på jobikonet i højre side af skærmen (Figur 11).
- 2. Tryk på navnet på jobbet (Figur 11).

**Bemærk:** Gælder kun for 1750 sprøjtemaskinerne: Kør ventilbalance-guiden, før du vælger en dyse.

- 3. Tryk på den korrekte dyse ([Figur](#page-4-0) 12).
- 4. Udvid skærmbilledet for konfiguration af automatisk sektionsstyring (ASS), og tryk på ASS TIL ([Figur](#page-4-0) 13).
- 5. Vælg det arbejdsområde (Figur 10), som du vil sprøjte (dvs. fairways, greens, tees osv.).
- 6. Vælg de(t) udelukkede område(r), som du ikke vil sprøjte (bunkers, træer, farer osv.), som vist i Figur 10.

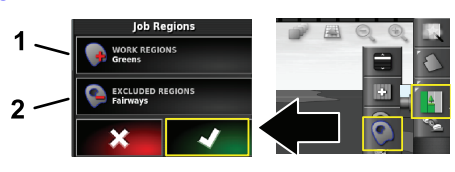

#### **Figur 10**

g294469

g294394

- 1. Vælg arbejdsområderne 2. Vælg de udelukkede områder
- 7. Tryk på ikonet for hovedkontakt (kun Multi Pro 5800).
- 8. Tryk hovedkontakten ind til positionen O<sup>N</sup> (til) ([Figur](#page-4-0) 16) for at starte sprøjtningen.
- 9. Tryk sektionskontakterne (placeret mellem sæderne) til positionen On (til) [\(Figur](#page-4-0) 16).

**Bemærk:** Maskinen starter sprøjtningen, når sprøjten bevæger sig ind i det korrekte sprøjteområde.

**Bemærk:** Sprøjt med den korrekte hastighed i forhold til den ønskede dosering og dyserne på maskinen. Se *vejledningen til valg af dyser*.

## **Sprøjtning ved stilstand**

- 1. Tryk på jobikonet øverst til højre på skærmen (Figur 11).
- 2. Tryk på ikonet for nyt job.

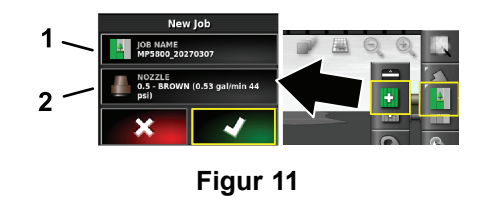

- 1. Indtast et nyt navn 2. Vælg dysen
- 3. Indtast et nyt navn for jobbet.

**Bemærk:** Gælder kun for 1750 sprøjtemaskinerne: Kør ventilbalanceguiden, før du vælger en dyse. Se *betjeningsvejledningen* til GeoLink-enheden.

4. Vælg den korrekte dyse.

<span id="page-4-0"></span>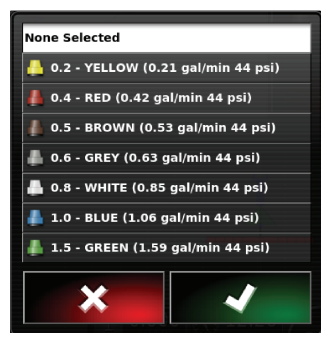

g294466

g294467

5. Udvid minivisningen for konfiguration af automatisk sektionsstyring (ASS), og tryk på ikonet ASS FRA.

**Figur 12**

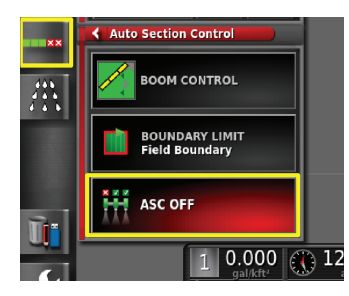

**Figur 13**

**Bemærk:** Skærmen viser sprøjteaktive områder i lysegrå toner og områder, der ikke skal sprøjtes, i mørkegrå toner. Hvis skærmen viser alt i lysegråt, kan du sprøjte hele området.

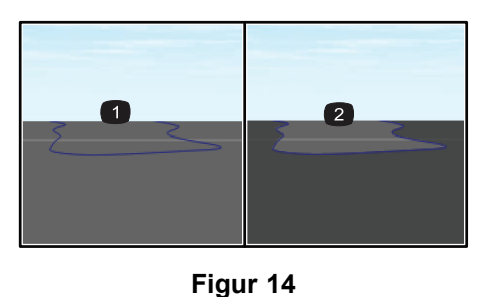

g294061

- 1. ASS FRA 2. ASS TIL
- 6. Udvid minivisningen for sprøjtestyreenheden, tryk på ikonet for manuel hastighed, og indtast din testhastighed.

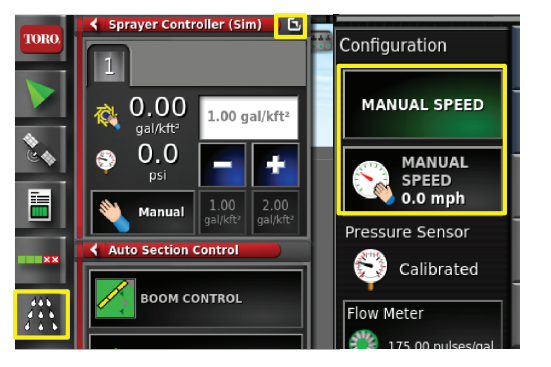

**Figur 15**

- 7. Tryk på ikonet for hovedkontakt (kun Multi Pro 5800), der er vist i [Figur](#page-1-0) 2.
- 8. Tryk sektionskontakterne (placeret mellem sæderne) til positionen O<sup>N</sup> (til) (Figur 16) for at starte sprøjtningen.

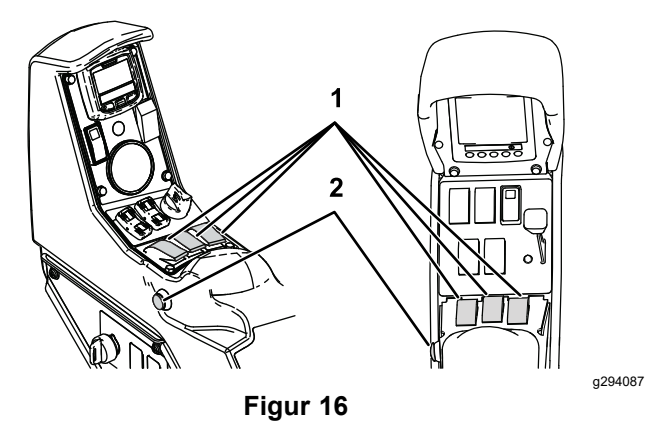

1. Sektionskontakter 2. Hovedkontakt

**Bemærk:** Sprøjt med den korrekte hastighed i forhold til den ønskede dosering og de monterede dyser på maskinen. Se *vejledningen til valg af dyser*.

g294468

# **Bemærkninger:**

# **Bemærkninger:**

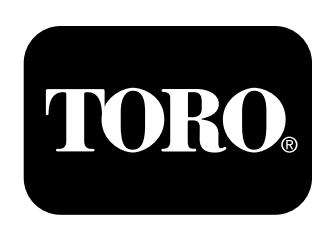

#### **Count on it.**